取引状況の照会

い。

総合振込~ 地方税納付

# ●取引状況照会

ご自身が作成または承認した伝送取引の取引状態を照会することができます。※1

### 手順**1** 業務を選択

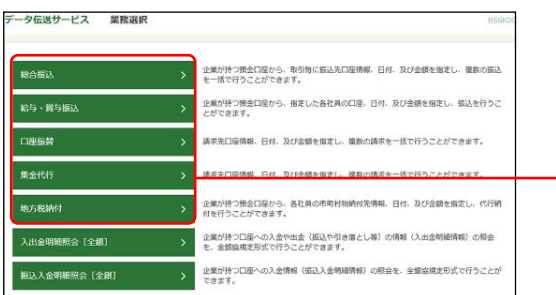

「データ伝送サービス」メニューをクリックしてくださ い。 続いて業務選択画面が表示されますので、「総合振込」~ 「地方税納付」のいずれかのボタンをクリックしてくださ

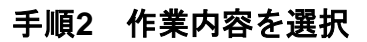

l

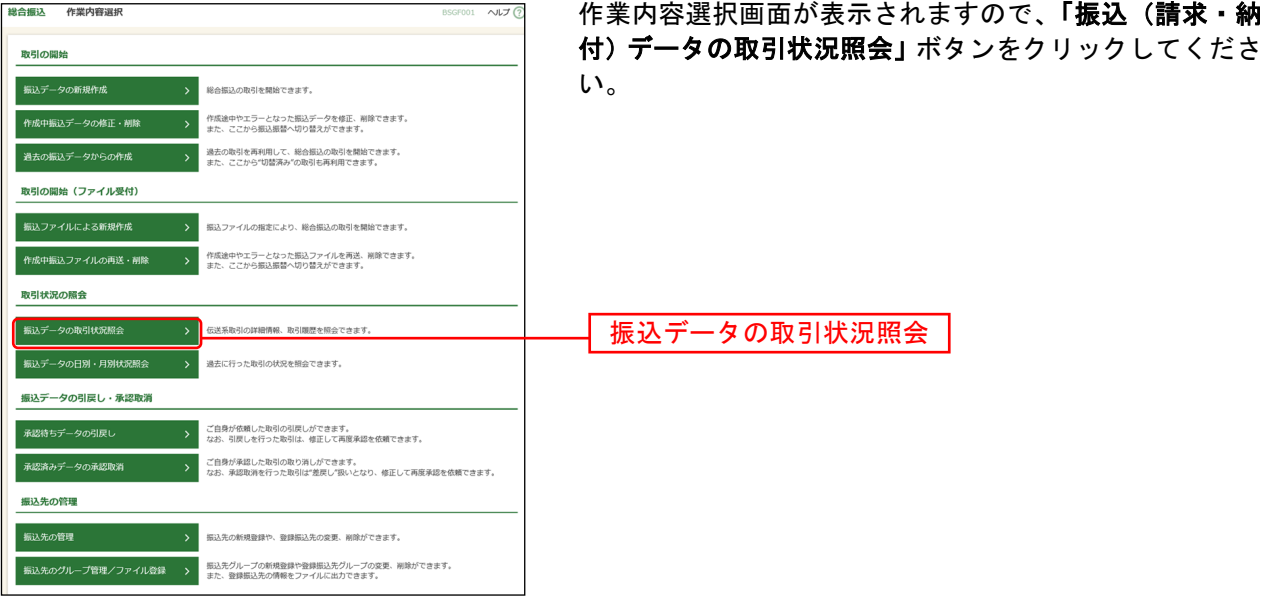

<sup>※</sup><sup>1</sup> 全取引照会権限を持つ利用者については他の利用者が作成または承認した取引についても照会することができま す。

# 手順**3** 取引を選択

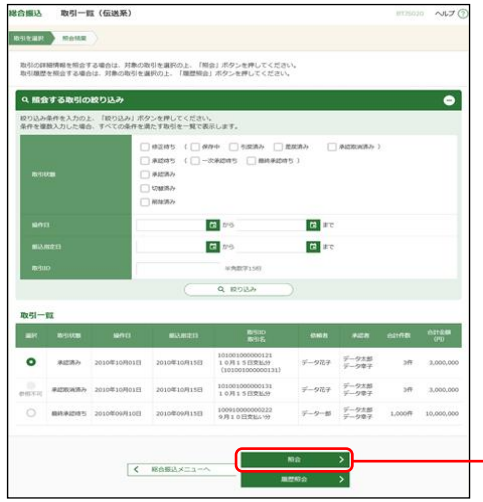

取引一覧(伝送系)画面が表示されます。 取引一覧から照会する取引を選択し、「照会」ボタンをク リックしてください。

※「履歴照会」ボタンをクリックすると、取引履歴の照会ができます。 ※絞り込み条件入力欄でいずれかの条件を入力後、「絞り込み」ボタンを クリックすると、条件を満たした取引を表示することができます。 照会

#### 手順**4** 照会結果

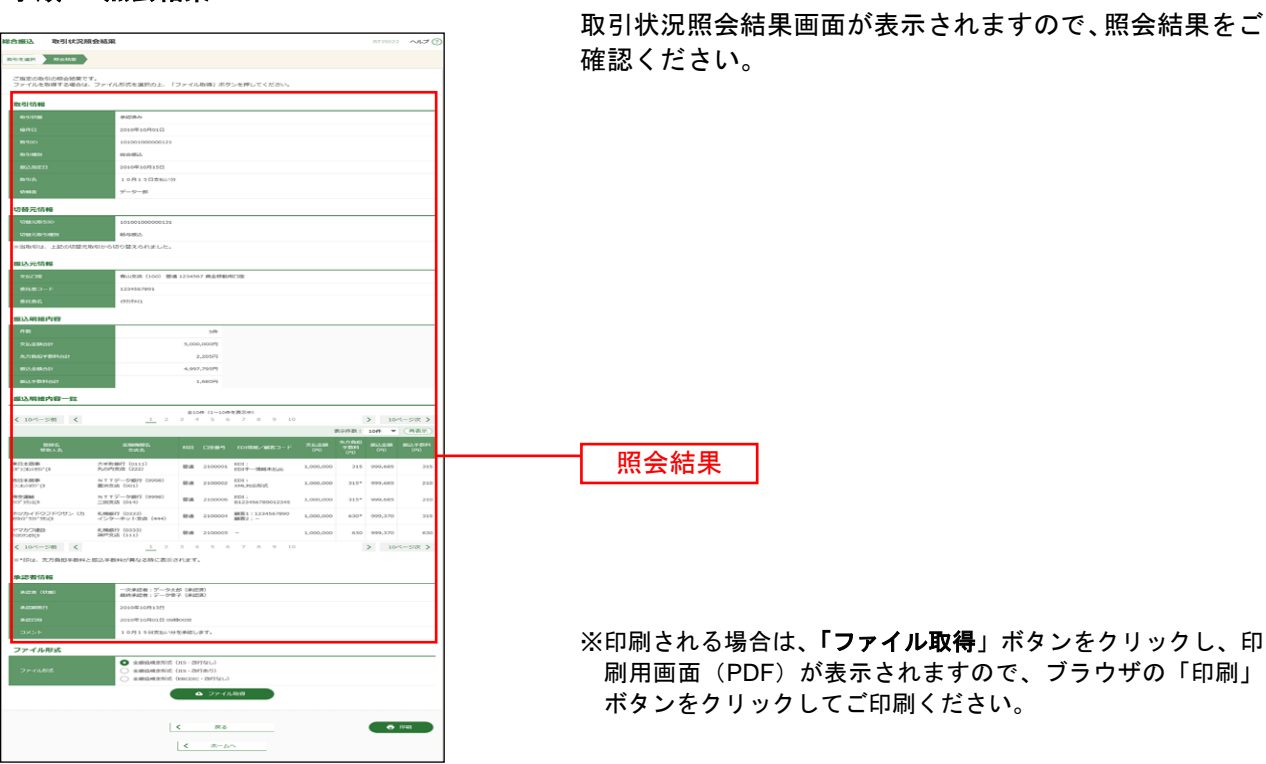

# ●受付状況照会

日単位または月単位に集計した伝送取引の合計件数、合計金額を照会できます。

### 手順**1** 業務を選択

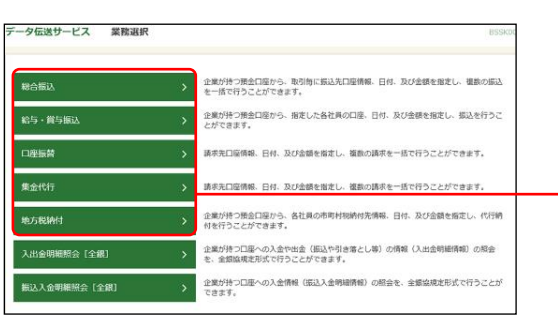

「データ伝送サービス」メニューをクリックしてくださ い。 続いて業務選択画面が表示されますので、「総合振込」~

「地方税納付」のいずれかのボタンをクリックしてくださ い。

# 手順**2** 作業内容を選択

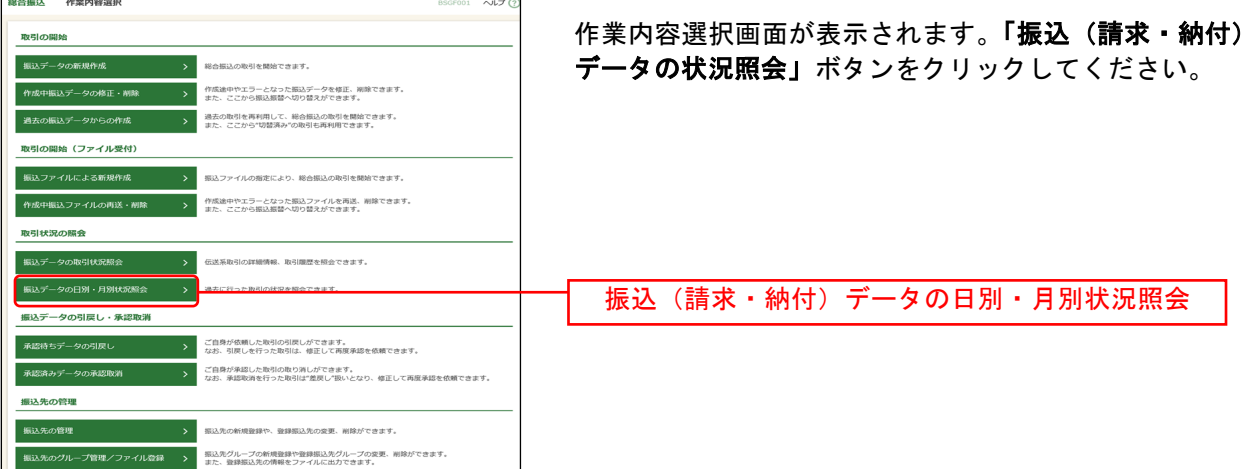

総合振込~ 地方税納付

# 手順**3** 取引状況照会方法を選択

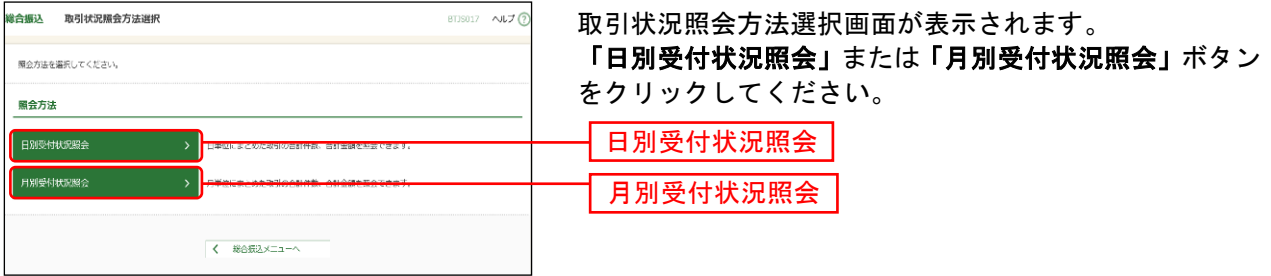

# 手順**4** 照会結果

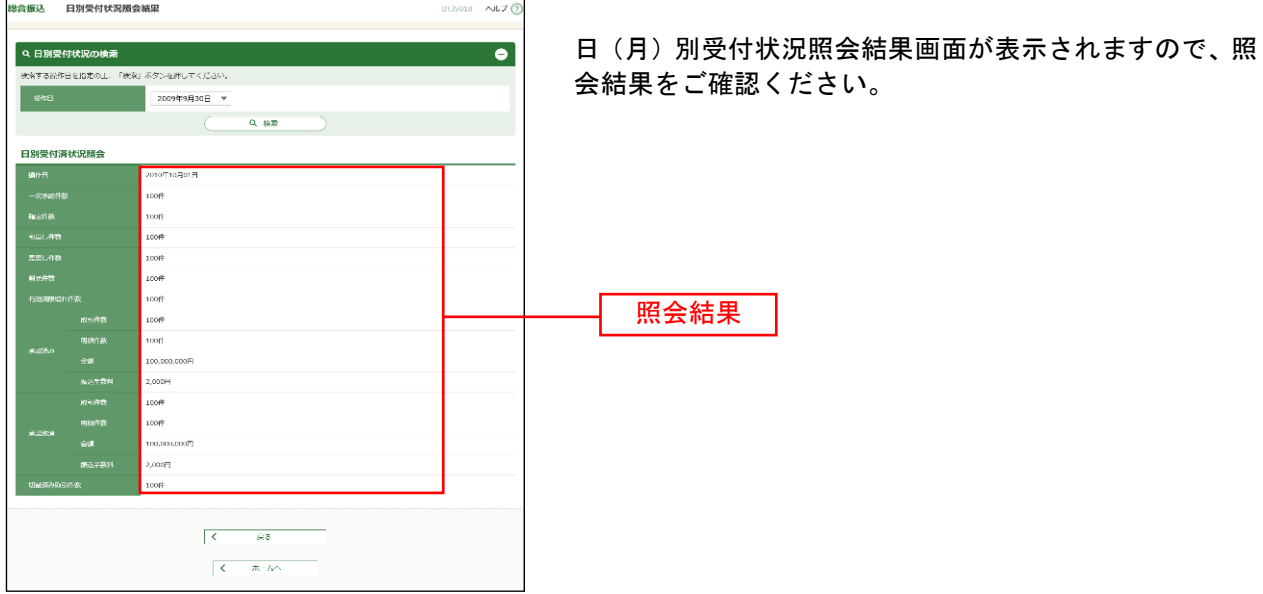

※照会する受付状況を変更する場合は、操作日(月)を選択して、「検索」ボタンをクリックしてください。